# 2022

# Mini guide destiné aux professionnels

Demander une modification ou compléter un agrément accordé

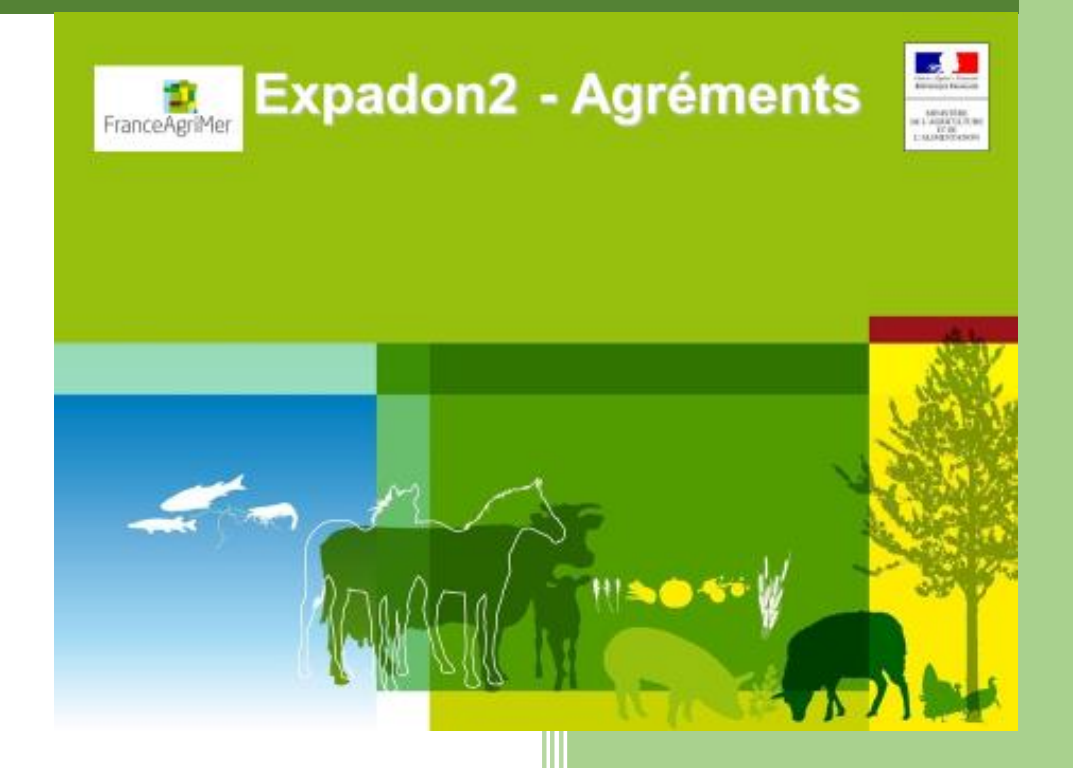

FranceAgriMer **Internationales** Unité d'Appui aux Exportateurs

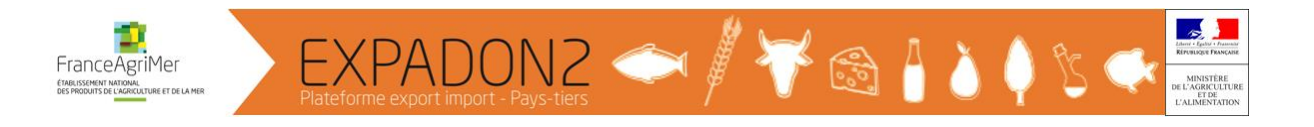

# Table des matières

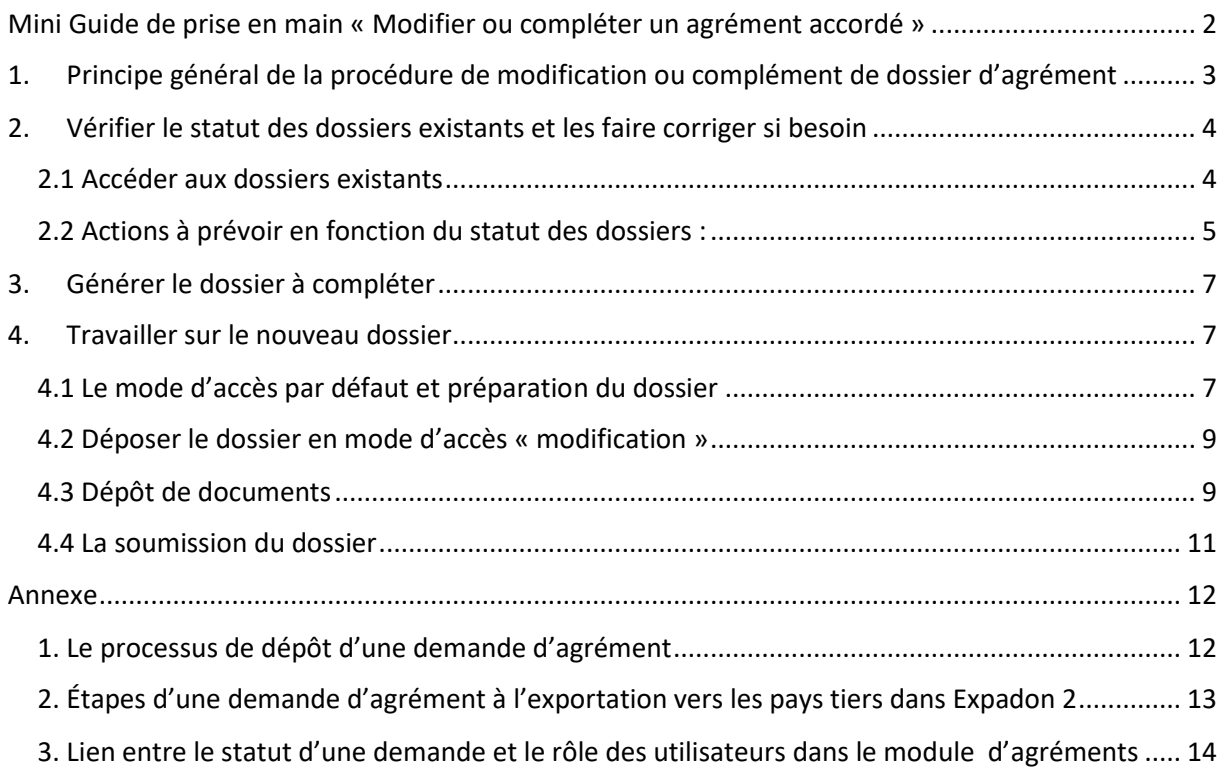

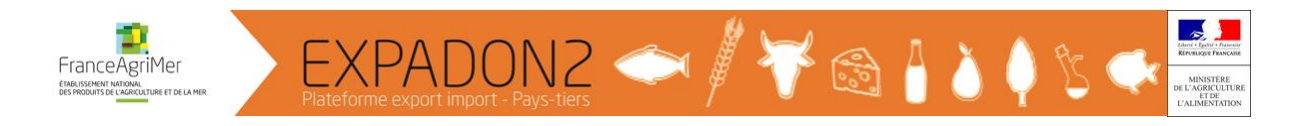

<span id="page-2-0"></span>Mini Guide de prise en main « Modifier ou compléter un agrément accordé »

L'objectif de ce mini guide de prise en main est de :

- préciser la procédure à suivre pour demander la modification d'un agrément pays tiers ou le compléter suite à une demande de l'administration ou du pays tiers.
	- Cela peut concerner la modification des activités de l'établissement, de données complémentaires (ex : cases à cocher types de produits..) ainsi que le dépôt de documents.
- faire un rappel des bonnes pratiques

A noter que les modifications purement administratives sont pour la majorité des pays tiers, gérées différemment, à l'exception de celles qui prévoient la transmissions de documents aux pays tiers (ex produits animaux / Corée, produits animaux /Arabie saoudite etc.. dans ces cas précis les opérateurs doivent déposer les documents demandés dans expadon 2 selon la procédure décrite dans ce mini guide).

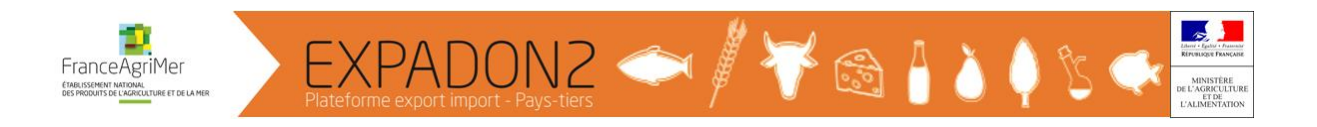

# <span id="page-3-0"></span>1. Principe général de la procédure de modification ou complément de dossier d'agrément

Le statut du dossier conditionne la possibilité ou non pour les différents intervenants (opérateurs, instructeurs services déconcentrés, gestionnaire FranceAgrimer, ministère) de pouvoir le modifier ou le compléter :

Seul le statut « **Dossier en création** » permet à l'opérateur de modifier le paramétrage de son agrément ou de déposer ou supprimer un document.

Afin de permettre la modification ou le complément d'un agrément existant, le système prévoit une procédure générant à partir du dossier en statut « accordé » un dossier secondaire qui permet à l'opérateur de déposer sa demande de modification ou de complément.

Ce dossier est généré en statut « dossier en création » et est à gérer par les différents intervenants de la même façon qu'une demande d'agrément initiale : phase de dépôts de documents et paramétrage, phase d'instructions, compléments à apporter, gestion administrations, etc…

Pendant sa phase d'instruction, il coexiste sur expadon 2 avec le dossier initial en statut « accordé ».

Lorsqu'en phase finale de traitement, ce dossier modifié et complété est validé par le pays tiers, il passe au statut « accordé » pour se substituer au dossier initial qui sera clôturé.

#### **Il n'est pas possible d'appliquer cette procédure plusieurs fois tant que le nouveau dossier n'est pas passé en statut accordé.**

En conséquence, lorsque coexistent déjà 2 dossiers sur le même couple pays produit (demandes de modifications antérieures et inabouties pour différentes raisons) un message d'erreur indique que l'opération de création d'un dossier n'est pas possible.

ERREUR : E1014 - L'agrément ne peut pas être enregistré car il existe déjà un agrément avec les mêmes informations d'identification en cours d'instruction par les services de l'administration française.

L'opérateur doit donc vérifier le statut de son dossier en cours avant de générer ce nouveau dossier.

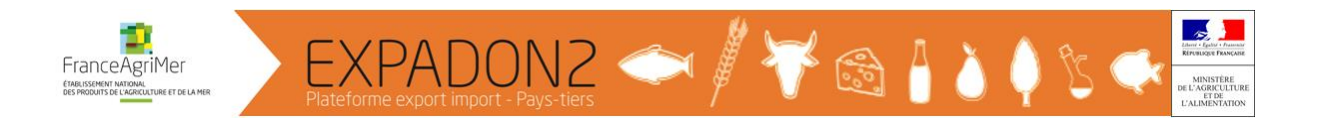

### <span id="page-4-0"></span>2. Vérifier le statut des dossiers existants et les faire corriger si besoin

En préalable, l'opérateur doit s'assurer que son établissement est bien agréé par le pays tiers considéré p0our le produit considéré : en général, la liste officielle du pays tiers permet de vérifier ce point.

#### <span id="page-4-1"></span>*2.1 Accéder aux dossiers existants*

Dans le menu AGREMENTS, il convient d'utiliser l'option « **Gérer une demande en cours** » puis faire une recherche des dossiers : cela permet de consulter et gérer tous les dossiers existants quels que soient leurs statuts, y compris les dossiers accordés.

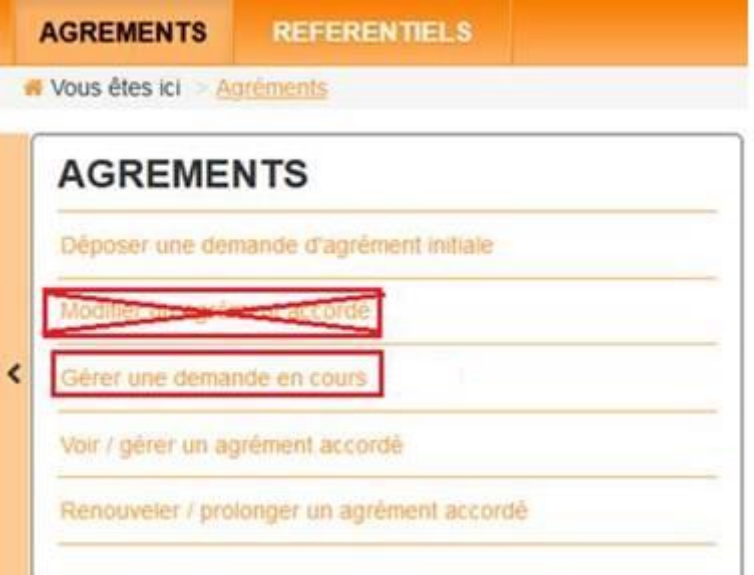

Dans l'interface de recherche, cliquer sur le « + » pour obtenir les critères de recherche :

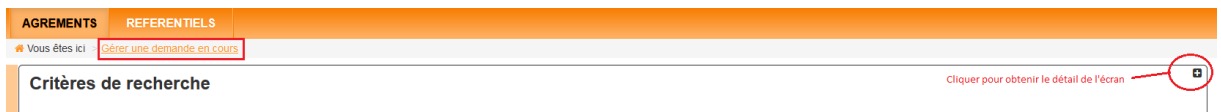

Les critères à saisir :

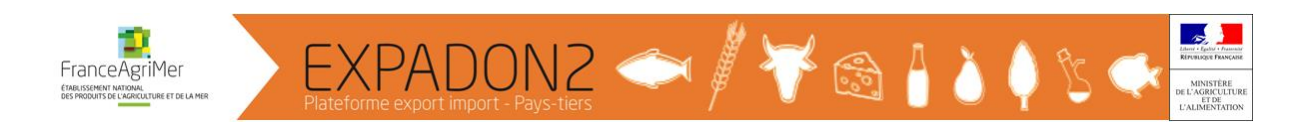

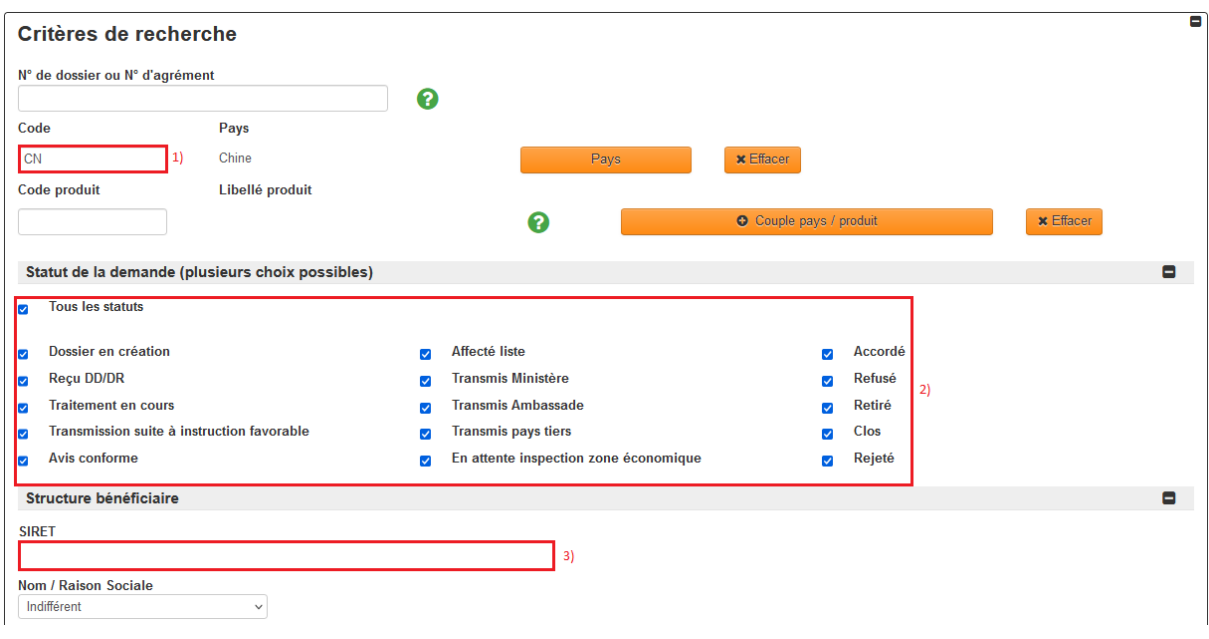

- 1) Pour limiter la recherche à un pays, il est recommandé de renseigner le code ISO du pays sur 2 caractères.
- 2) Cocher « Tous les statuts » ou décocher « Tous les statuts » pour obtenir la liste des dossiers quel que soit leur statut.
- 3) Dans le cas où le compte Expadon 2 gère plusieurs SIRET (cas des groupes), il est recommandé de renseigner le SIRET l'établissement considéré pour limiter la recherche sur un établissement spécifique sinon le champ peut rester vide.

Cliquer sur le bouton « RECHERCHER » permet d'obtenir la liste des dossiers déjà créés et de leurs statuts.

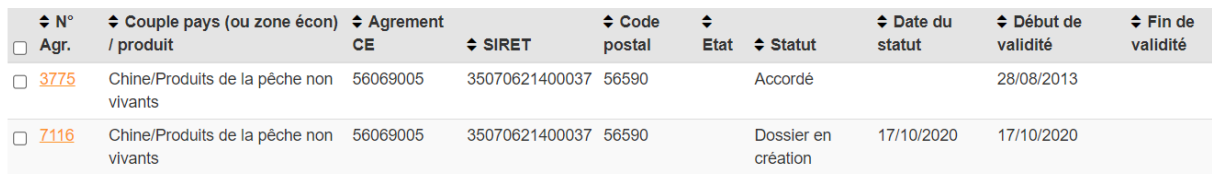

#### <span id="page-5-0"></span>*2.2 Actions à prévoir en fonction du statut des dossiers :*

Il est fréquent que les dossiers expadon 2 ne soient pas à jour, en raison de procédures non abouties, que ce soit au niveau opérateurs qu'au niveau de l'administration Pour information le détail des différents statuts possibles est indiqué en annexe

En fonction du ou des statuts des dossiers considérés, des corrections seront peut être à prévoir. Les cas de figure rencontrés les plus fréquents sont :

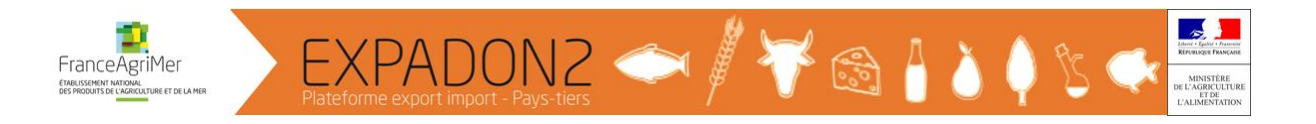

- 1) Aucun dossier n'est présent sur le couple pays / produit considéré alors que votre établissement est agréé : contacter le service agrément de FranceAgrimer : [agrement](mailto:agrement-export@franceagrimer.fr)[export@franceagrimer.fr](mailto:agrement-export@franceagrimer.fr)
- 2) Il n'y a qu'un dossier et il est en statut accordé : appliquer la procédure « **Modifier un agrément accordé** » détaillée plus loin dans le chapitre 3 : Générer le dossier à compléter
- 3) Un des dossiers n'est pas en statut accordé :
	- o S'il est en statut « dossier en création » : il est possible travailler directement dessus, quelle que soit sa date de création. Si la date de création est ancienne, il faut veiller à supprimer les paramétrages ou fichiers obsolètes, pour les remplacer par les documents à jours.
	- o Si le dossier est positionné à d'autres statuts : des actions sont obligatoires pour faire modifier ces statuts et obtenir un dossier en statut « dossier en création » :
		- Si le Statut est « **Reçu DD/DR** » ou « **Traitement en cours** » : il convient de demander à votre service déconcentré (SD) de vous redonner la main sur votre dossier.
		- Si le statut est « **Transmission suite à instruction favorable** » : il convient de demander au service agrément de FranceAgriMer de vous redonner la main sur votre dossier.
		- Pour les autres statuts : « T**ransmis Ministère** », « **Transmis ambassade** », etc… : il convient de demander à FranceAgriMer de mettre le dossier en conformité.
	- o Pour toute autre situation bloquant la création d'un nouveau dossier, contacter FranceAgrimer à l'adresse [assistance.expadon2@franceagrimer.fr](mailto:assistance.expadon2@franceagrimer.fr)

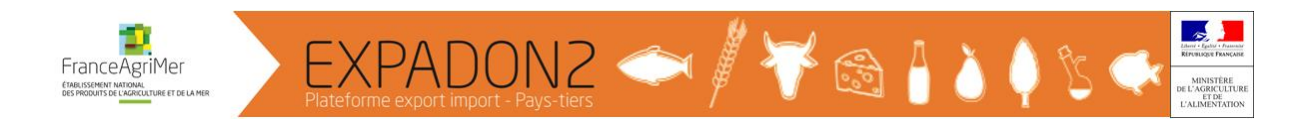

# <span id="page-7-0"></span>3. Générer le dossier à compléter

Après avoir vérifié qu'aucun dossier n'est en cours de traitement, il convient de sélectionner le dossier en statut « **Accordé** » du couple pays /produit considéré puis utiliser le bouton action et cliquer sur « **Modifier un agrément accordé** ».

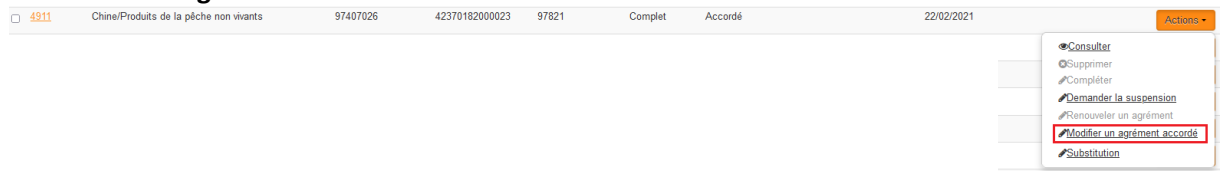

A ce stade une fenêtre s'ouvre avec des champs de type date qu'il ne faut pas y toucher :

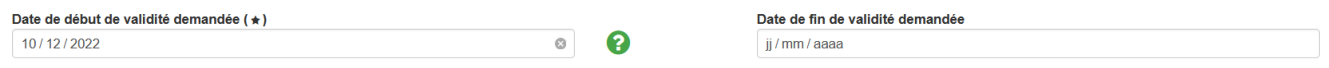

La date de début de validité est calculée automatiquement par le système, elle correspond à la date de création du nouveau dossier.

Ces dates seront actualisées au moment de l'enregistrement de la réponse du pays tiers par l'ambassade.

Expadon 2 génère un nouveau numéro de dossier numéro **XXXX** en statut « **Dossier en création** ».

## <span id="page-7-1"></span>4. Travailler sur le nouveau dossier

#### <span id="page-7-2"></span>*4.1 Le mode d'accès par défaut et préparation du dossier*

L'accès à un dossier s'effectue via le résultat de la recherche et le n° du dossier

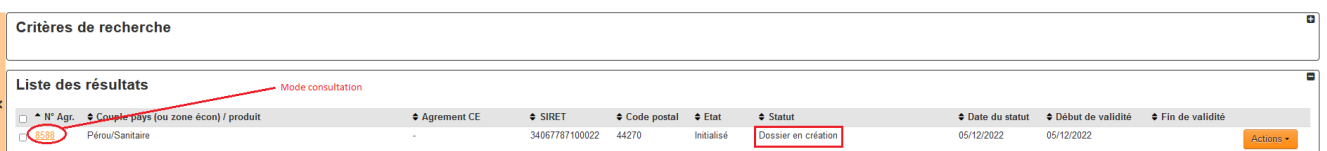

En cliquant sur le numéro de dossier, le dossier s'ouvre en mode « **consultation** » Ce mode de travail par défaut **ne permet pas** :

- de rajouter un document,
- d'apporter des modifications sur un dossier,
- de soumettre un dossier.

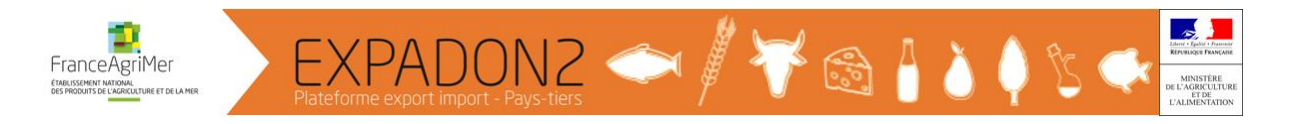

Ce mode permet de prendre connaissance des informations utiles qu'il convient d'étudier attentivement pour constituer le dossier et de télécharger différents documents utiles :

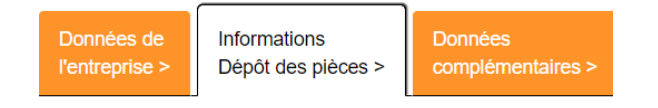

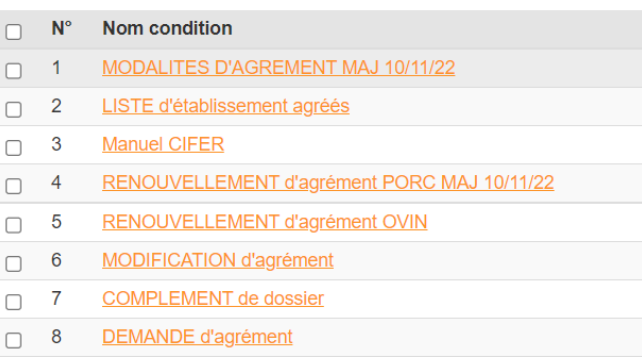

En cliquant sur la première ligne notamment, **télécharger le document « Modalité d'agrément » qui vous indique les conditions générales d'exportation et les informations à transmettre**

Cliquer sur les autres lignes pour prendre connaissance des indications et télécharger les informations complémentaires, fichiers d'aide et modèles de formulaires à remplir

Il convient aussi de prendre connaissance des données complémentaires à renseigner dans l'onglet correspondant

Noter que ces informations sont aussi disponibles dans l'onglet REFERENTIEL sous le couple pays/ produit considéré.

Après avoir pris connaissance de l'ensemble des informations utiles, préparer les documents exigés ainsi que le paramétrage à réaliser sur les données complémentaires, en fonction de l'activité de l'établissement et des produits prévus pour être exportés.

Attention : il n'est pas possible de déposer des fichiers excédents 10 Mo sur expadon 2.

Il faut aussi prendre en compte les contraintes imposées par les pays tiers :

- contraintes de traduction : la plupart des dossiers exigent une version bilingue (partie française destinée aux services instructeurs, partie anglaise en général pour l'instruction par le pays tiers : il convient de respecter strictement les indications données

- contraintes de format ou autre ex : CHINE les documents à déposer dans le système informatique chinois ne peuvent pas excéder 4 Mo : dans ce cas, il conviendra de respecter ce critère pour le dépôt des fichiers destinés à l'instruction dans Expadon 2

SI votre dossier en création est un dossier ancien, vérifier les documents qui pourraient y avoir été déposés (ex : demande ancienne de modification non terminée pour une raison spécifique), et vérifier les données complémentaires qui pourraient avoir été ajoutées.

Les documents obsolètes seront à retirer, et les données complémentaires à modifier éventuellement.

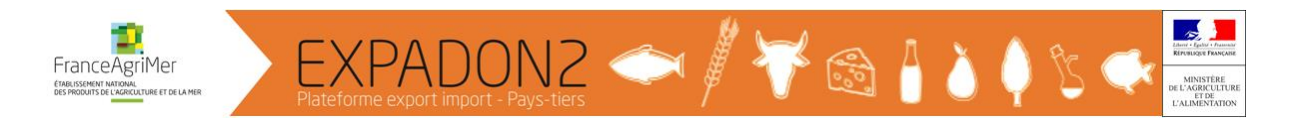

#### <span id="page-9-0"></span>*4.2 Déposer le dossier en mode d'accès « modification »*

Lorsque les documents sont prêts, aller sur le dossier en statut « **Dossier en création** » et utiliser l'action « **Compléter** » du bouton action à droite pour déposer un document ou apporter les modifications utiles.

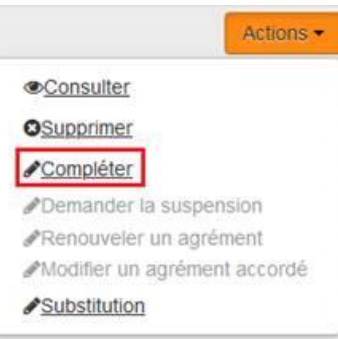

#### <span id="page-9-1"></span>*4.3 Dépôt de documents*

Dans l'onglet « information / dépôt des pièces »

1ère étape : sélectionner le type de document à déposer puis cliquer sur le bouton « Détail » en bas à gauche

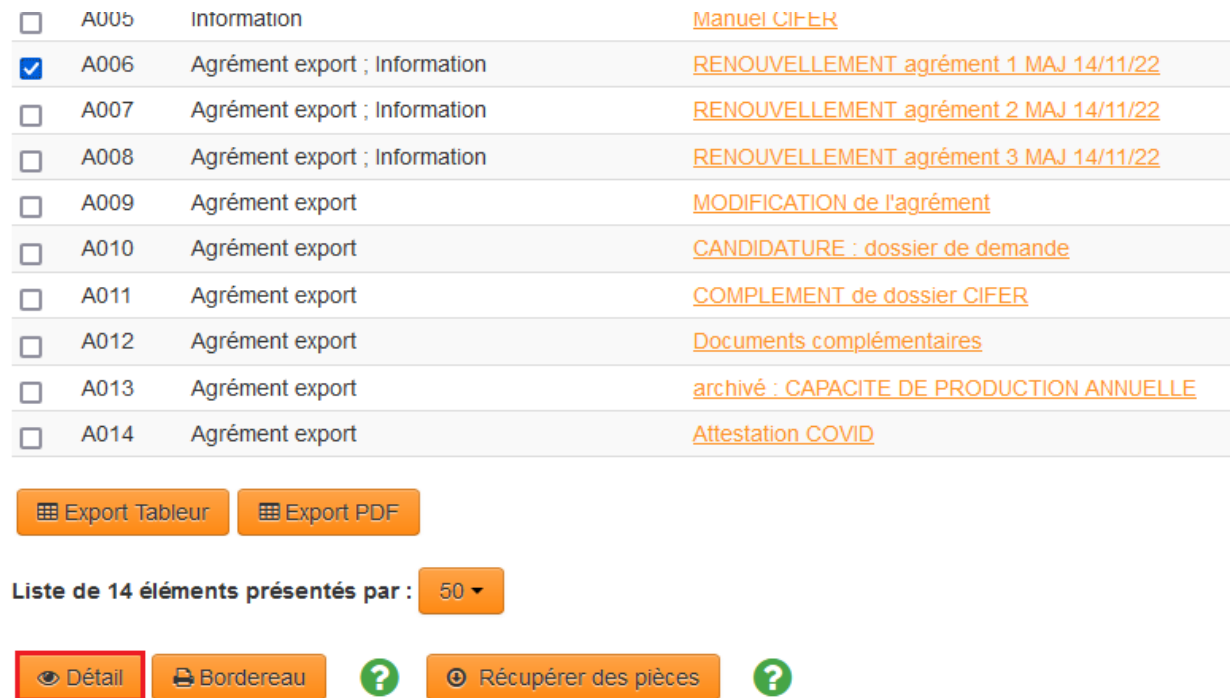

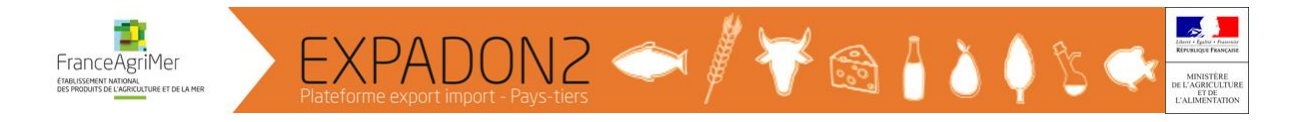

2 ème étape : cliquer sur le bouton « Ajouter » pour déposer un nouveau document.

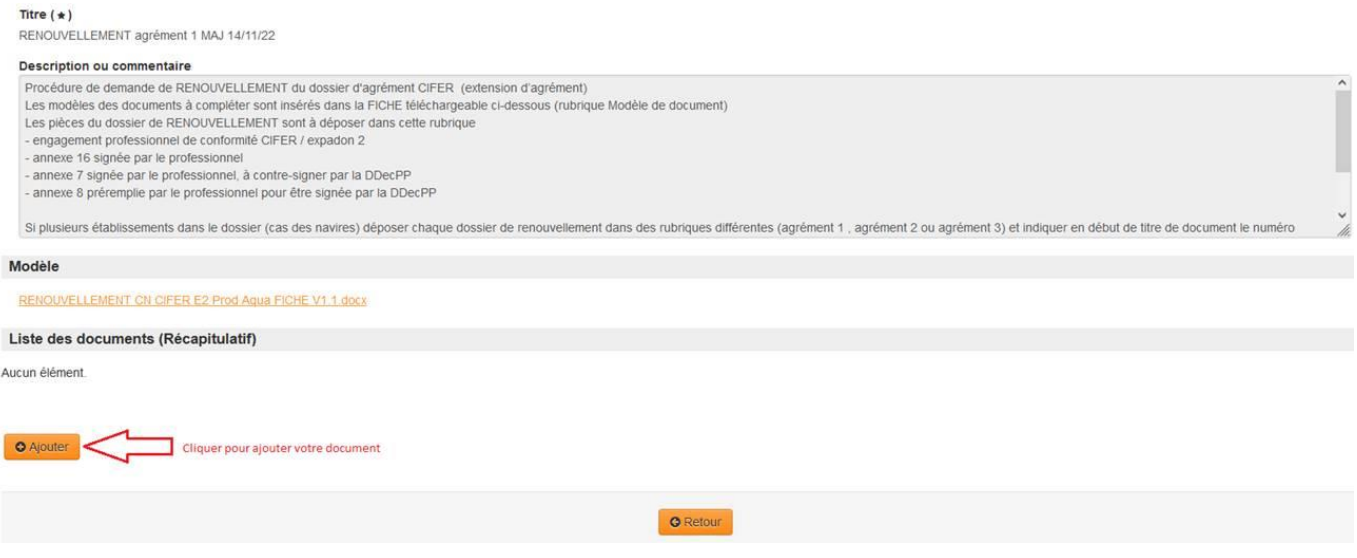

3<sup>ème</sup> étape : renseigner le titre (champ obligatoire), sélectionner le document puis le joindre au dossier. Veiller à ce que le titre soit suffisamment explicite pour faciliter le traitement du dossier : si nécessaire, numéro de l'annexe exigée, nom de l'établissement etc…

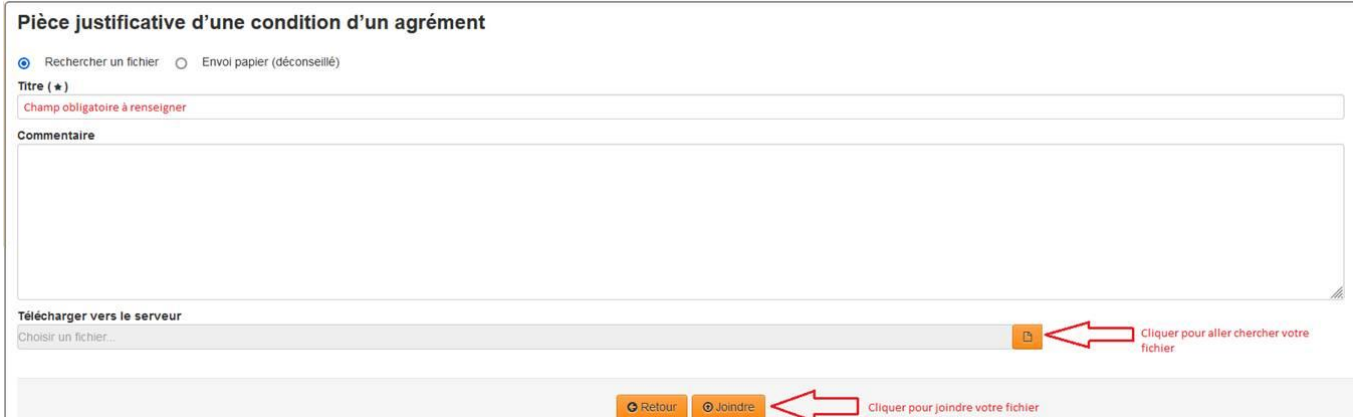

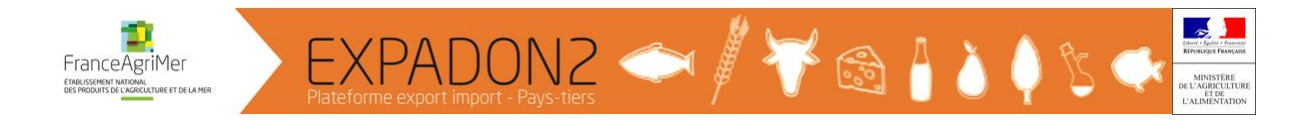

#### <span id="page-11-0"></span>*4.4 La soumission du dossier*

Pour pouvoir soumettre un dossier, l'action requise est définie au §4.2

Cliquer sur l'onglet « Soumettre » ne suffit pas.

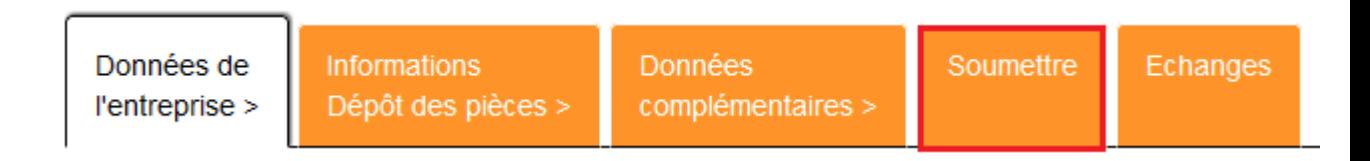

En bas de l'écran, il faut cliquer sur le bouton « Soumettre » pour que le dossier soit transmis au SD.

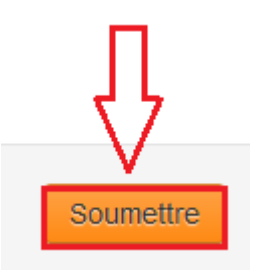

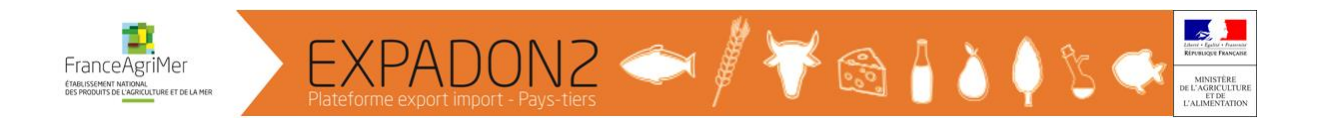

### <span id="page-12-0"></span>Annexe

<span id="page-12-1"></span>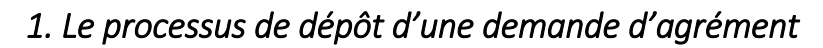

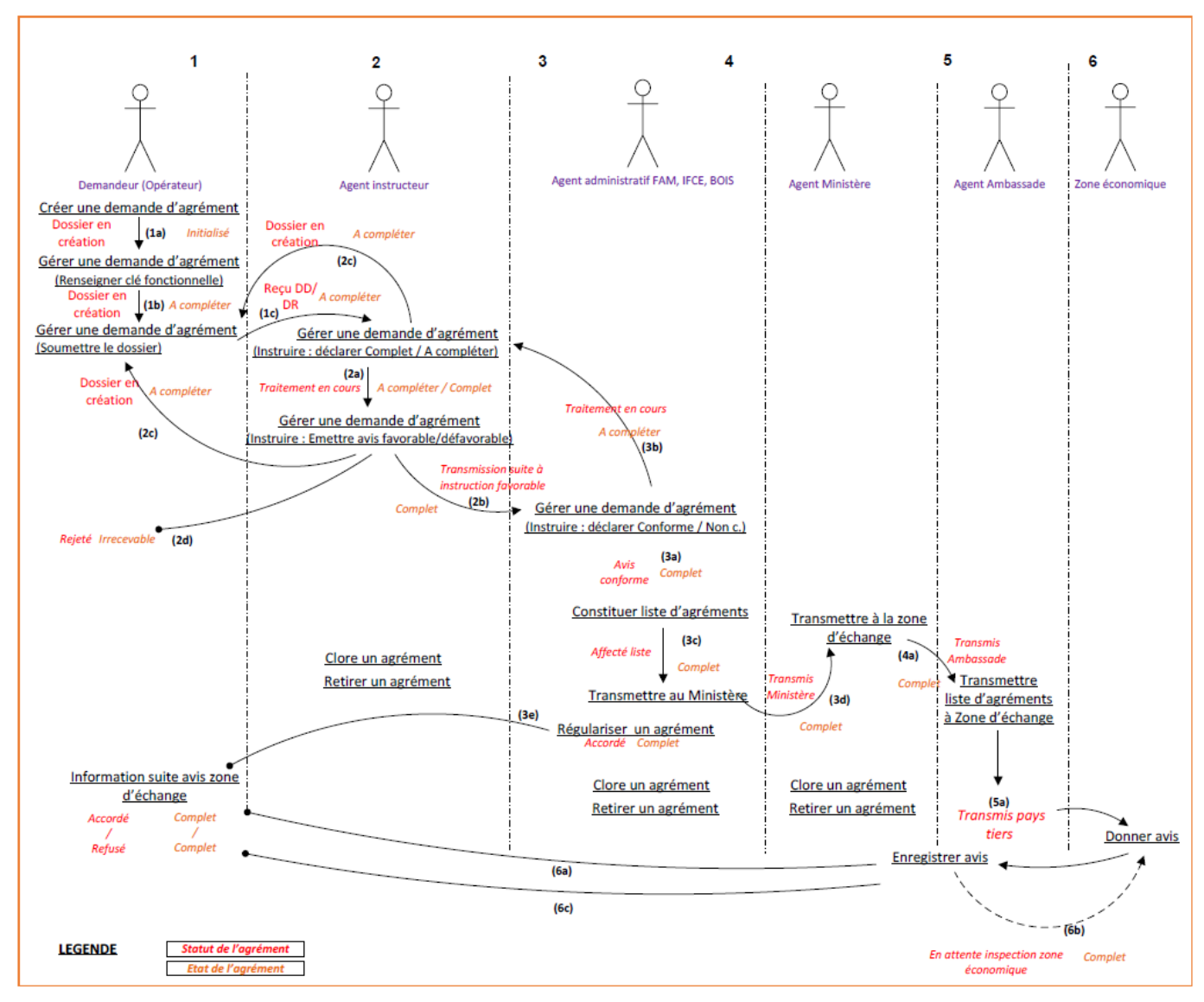

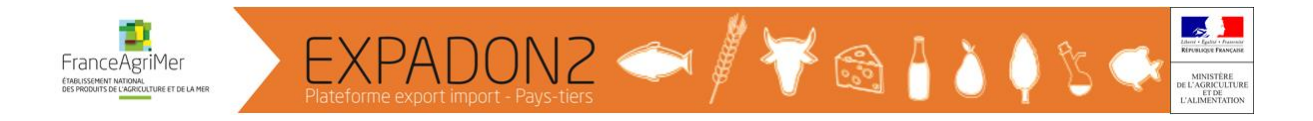

# <span id="page-13-0"></span>*2. Étapes d'une demande d'agrément à l'exportation vers les pays tiers dans Expadon 2*

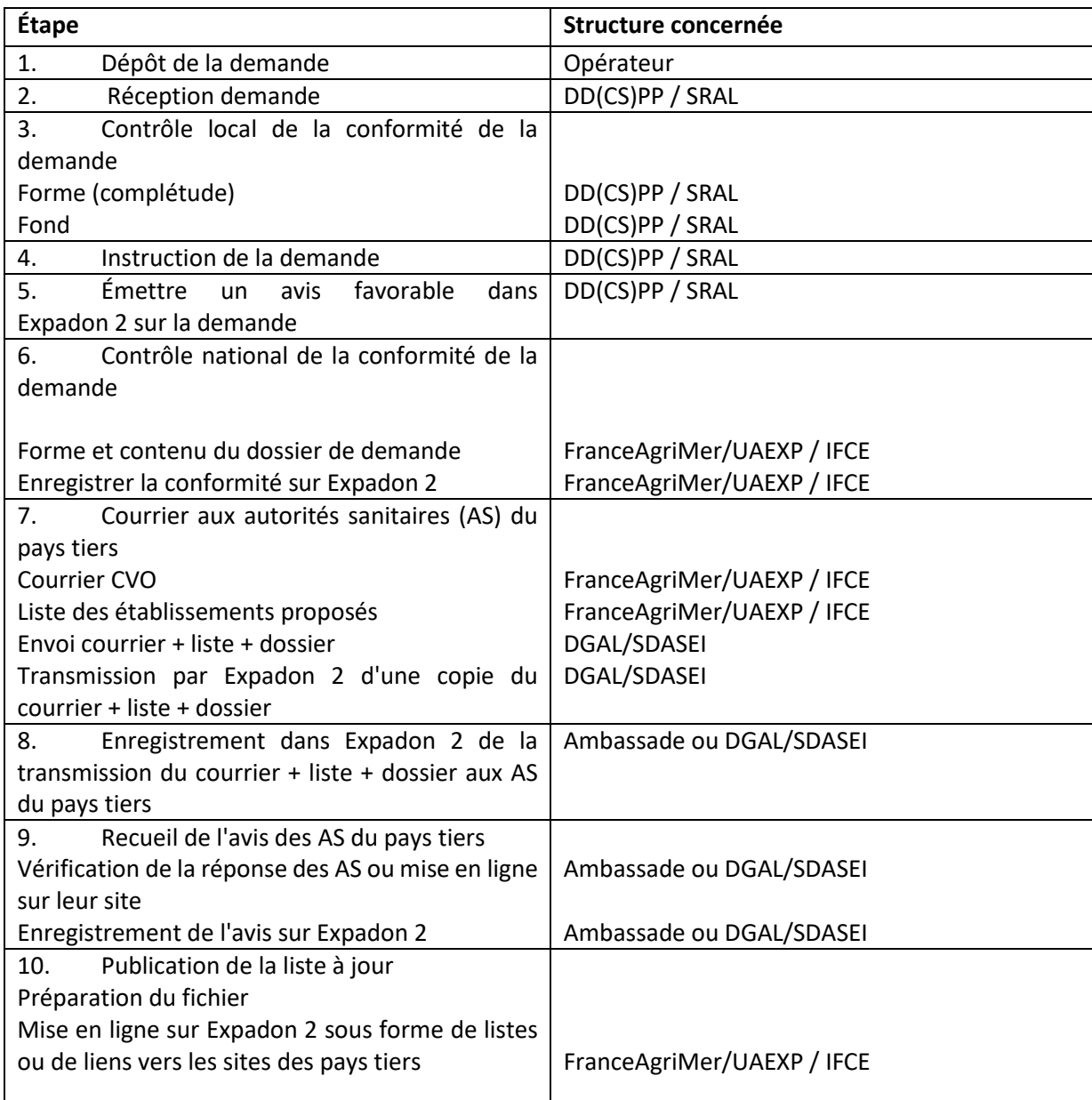

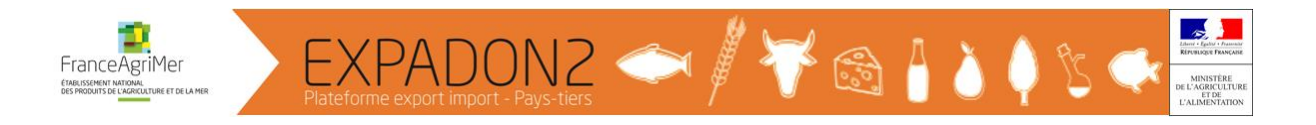

# <span id="page-14-0"></span>*3. Lien entre le statut d'une demande et le rôle des utilisateurs dans le module d'agréments*

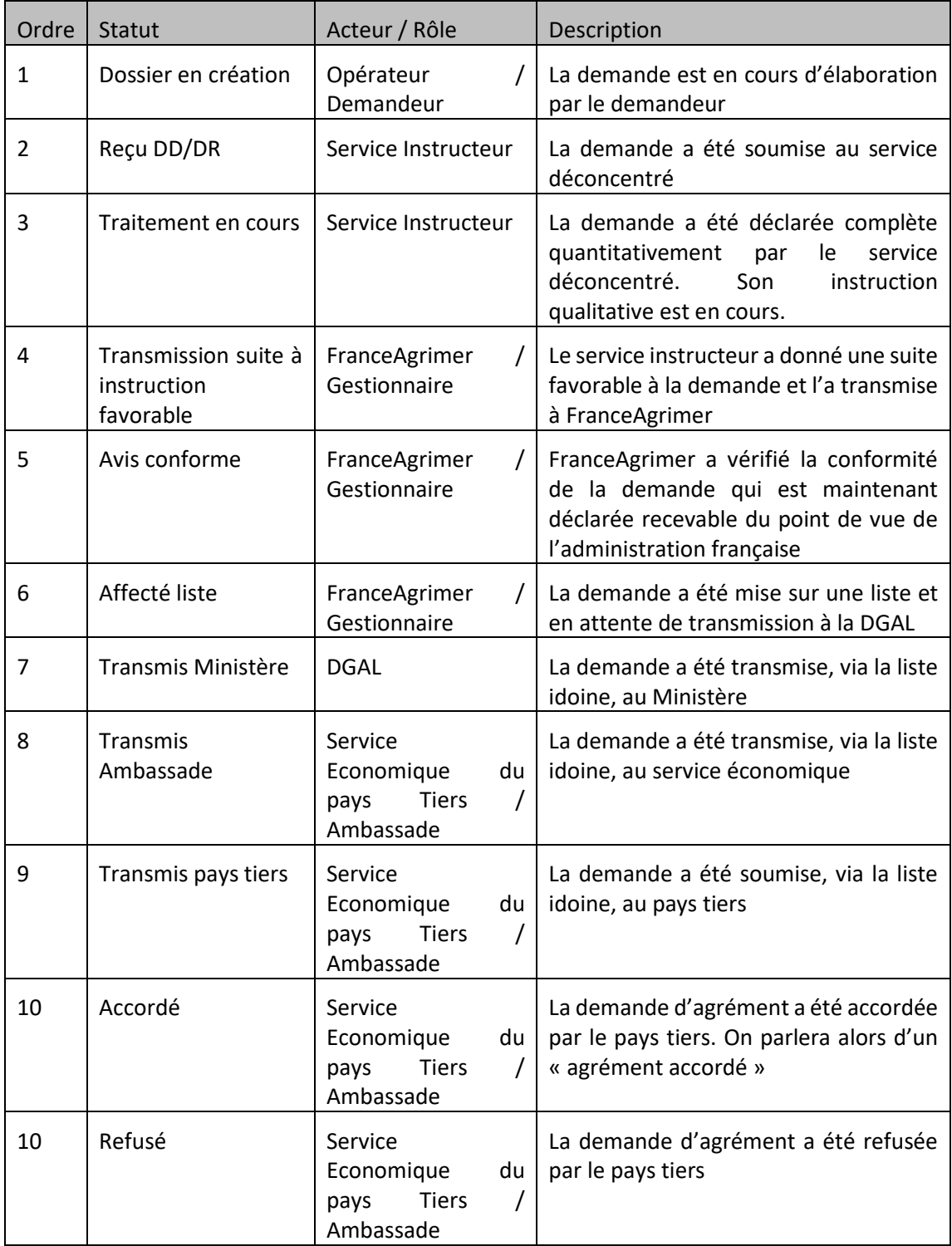

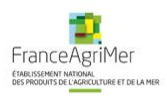

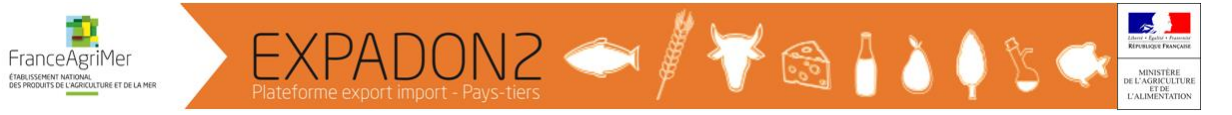

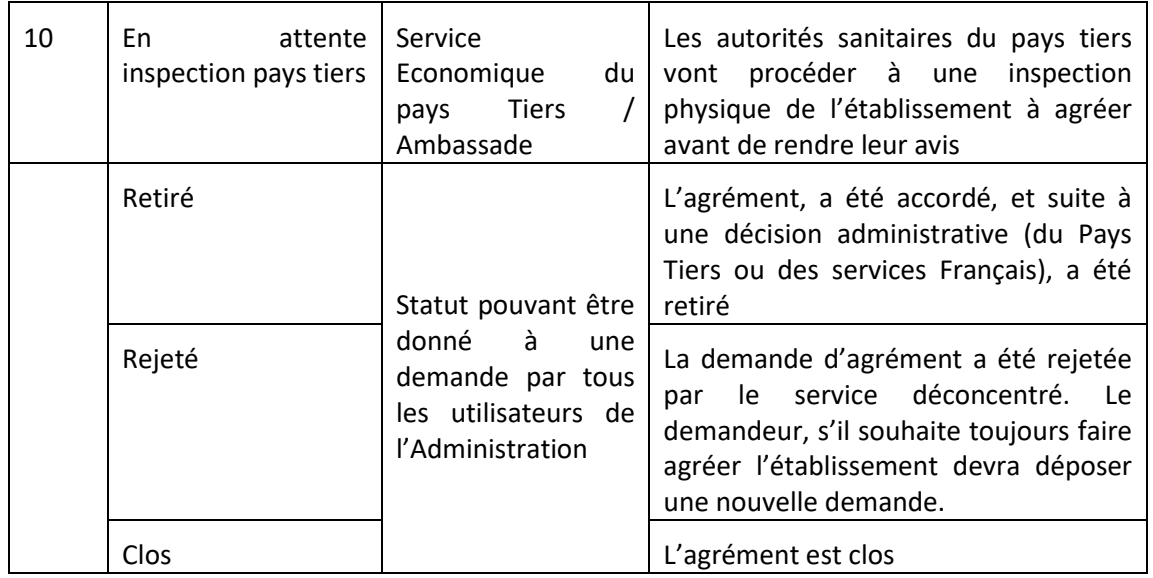